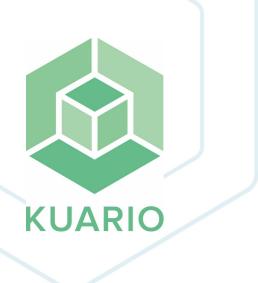

#### **KUARIO Account - How to start a dispute**

- EN R 2

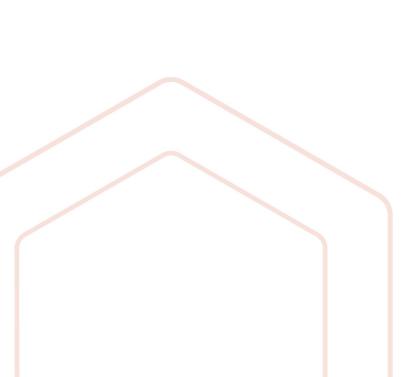

All rights reserved. No parts of this work may be reproduced in any form or by any means - graphic, electronic, or mechanical, including photocopying, recording, taping, or information storage and retrieval systems - without the written permission of the publisher.

Products that are referred to in this document may be either trademarks and/or registered trademarks of the respective owners. The publisher and the author make no claim to these trademarks.

While every precaution has been taken in the preparation of this document, the publisher and the author assume no responsibility for errors or omissions, or for damages resulting from the use of information contained in this document or from the use of programs and source code that may accompany it. In no event shall the publisher and the author be liable for any loss of profit or any other commercial damage caused or alleged to have been caused directly or indirectly by this document.

Versie 1.0.2 geproduceerd op: 2023 in Nieuw-Vennep.

Uitgever

KUARIO B.V.

Productie

KUARIO B.V.

# Inhoudsopgave

| Introduction                | •      | 4  |
|-----------------------------|--------|----|
| <b>End-User Instruction</b> |        | 5  |
| Facility Operator Instr     | uction | 9  |
| Start from Disputes         | 1      | LO |
| Start from Outlets          |        | 13 |

# Introduction

#### Introduction

A dispute is something you start when you disagree how a transaction has been handled by KUARIO or the facility where the transaction took place.

When you think a transaction has been incorrect you can start a dispute.

Your facility operator can then help you to sort it out. KUARIO is not involved in the disputes and makes no decisions regarding the outcome.

Note! A dispute can only be started within 7 days of the transaction!

# **End-User Instruction**

#### **End-User Instruction**

To start a dispute you will need to find your transaction in your transaction history in the KUARIO app. If you do not make many transactions on a day this should not be very hard to do.

If you do make a lot of transactions it helps to have the name or ID of the outlet, the date and time (as exact as possible) and optionally the amount of the transaction.

1. Sign in at KUARIO.

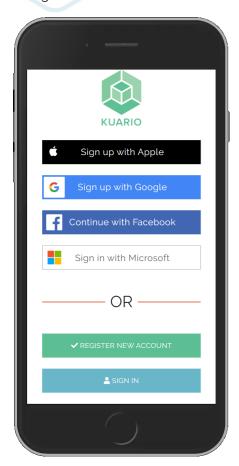

2. Go to the transaction receipt of the disputed transaction.

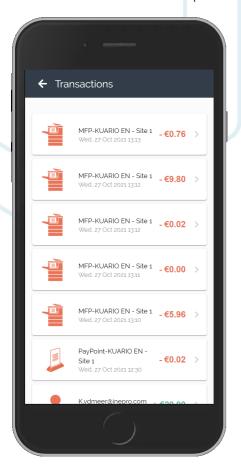

- 3. Make sure this is the correct transaction.
- 4. Scroll down.
- 5. Click 'Dispute'.

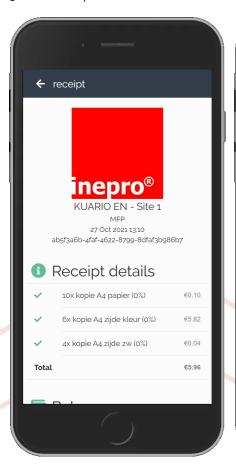

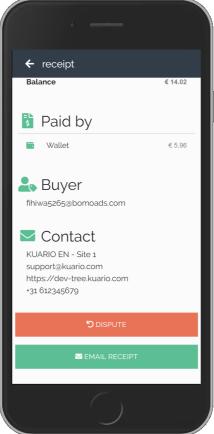

A message box will appear.

- 6. Please state the reason of the dispute.
- 7. Enter a description of what went wrong and / or why you dispute this transaction.
- 8. Click 'OK' to start the dispute.

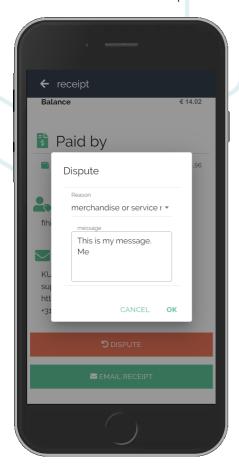

9. Read the confirmation message and click 'OK'.

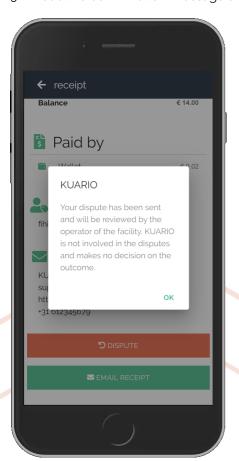

10. Click 'Email Receipt' at the bottom to have the receipt emailed to you.

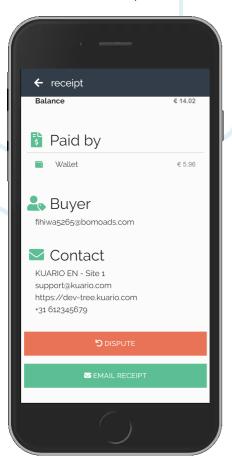

11. At the top of your screen a toaster message will appear confirming the receipt is send to your email address.

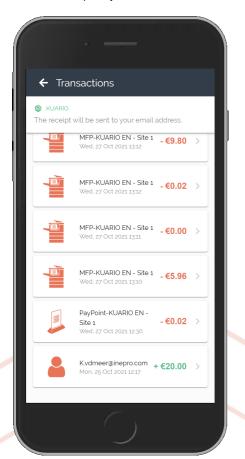

12. A KUARIO Dispute has now been started.

Version 1.0.2 - 8

# **Facility Operator Instruction**

### **Facility Operator Instruction**

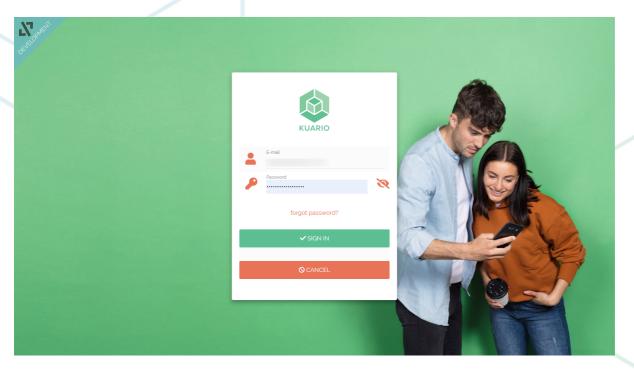

In the KUARIO manager there are two ways to start a dispute. You can either create a new dispute and look up the Outlet and the transaction in question. Or you can go to Outlets and search for the transaction in question and start a dispute on that transaction.

Both ways will be explained in the next two chapters.

#### **Start from Disputes**

1. Open 'More' and click 'Disputes'.

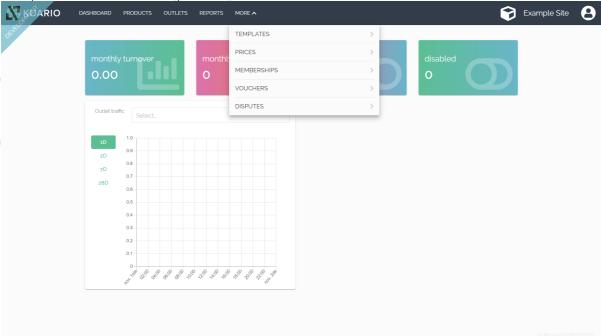

You can either search for an existing dispute or create a new one.

2. Click 'Add' to add a Dispute. Be sure to have the Outlet name / ID and the date and time of the transaction.

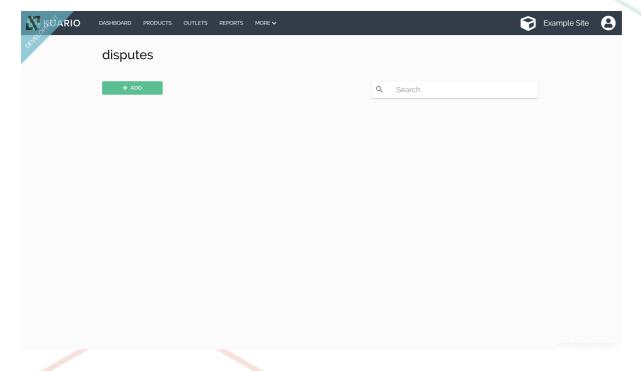

In the dispute screen you can choose to partially or fully refund the amount, state the reason and even email the customer directly.

3. Click 'Edit' to adjust the amount to the amount that should be paid by the end-user, the remainder will be refunded.

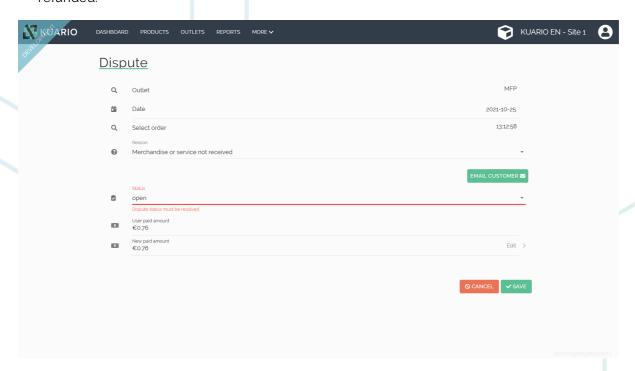

Under 'Edit' in the Dispute you can edit the details like product identity and the amount of the transaction. To refund money to the end-user be sure to also edit the 'Financial correction' field.

4. Edit the 'Financial correction' field to refund money to the end-user. Edit the other details to correct administrative errors. Click close to continue.

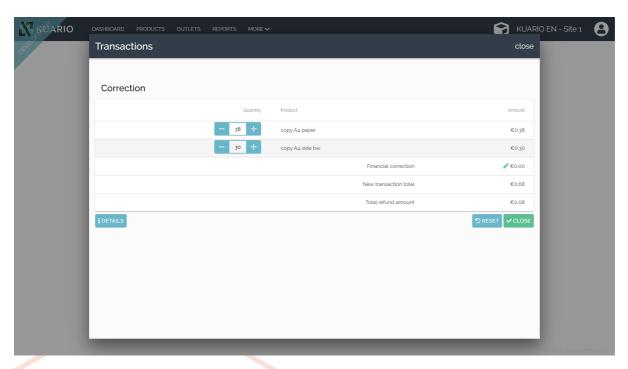

- 5. Make sure to state the reason of the Dispute, set the status to 'Resolved'. Optionally email the end-user.
- 6. Click 'Save'.

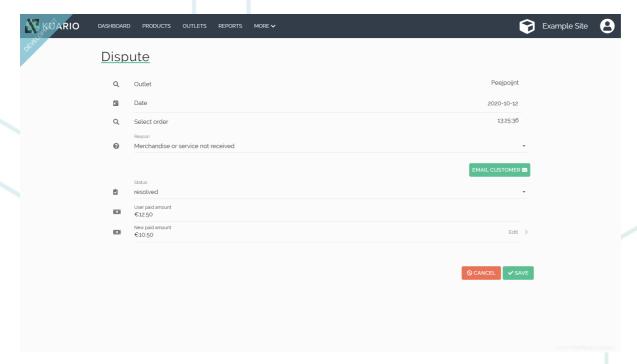

7. The KUARIO Dispute has now been resolved.

#### **Start from Outlets**

1. Click 'Outlets'

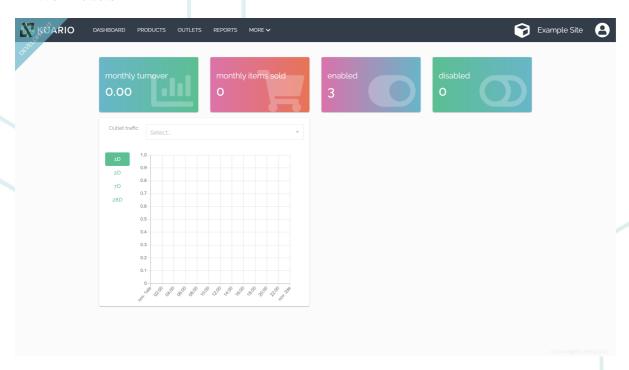

- 2. Find the correct Outlet.
- 3. Open the context menu (the three dots at the end of the Outlet line)..
- 4. Click 'Orders'.

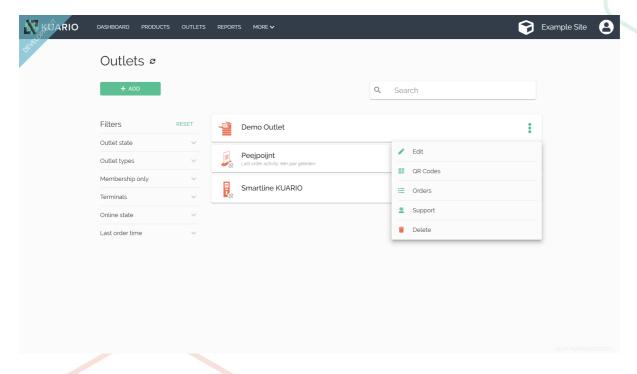

- 5. Open the correct Order. Double-check if it is.
- 6. Click 'Start Dispute'.

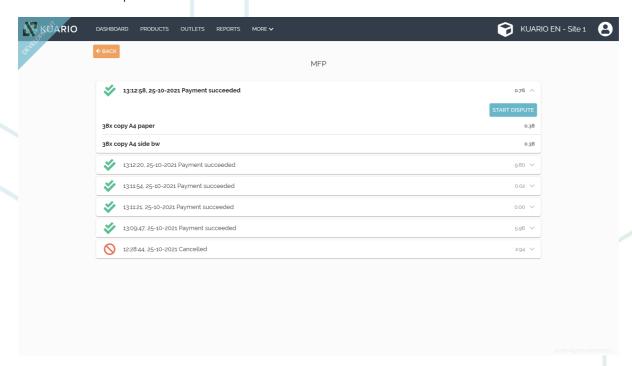

In the dispute screen you can choose to partially or fully refund the amount, state the reason and even email the customer directly.

7. Click 'Edit' to adjust the amount to the amount that should be paid by the end-user, the remainder will be refunded.

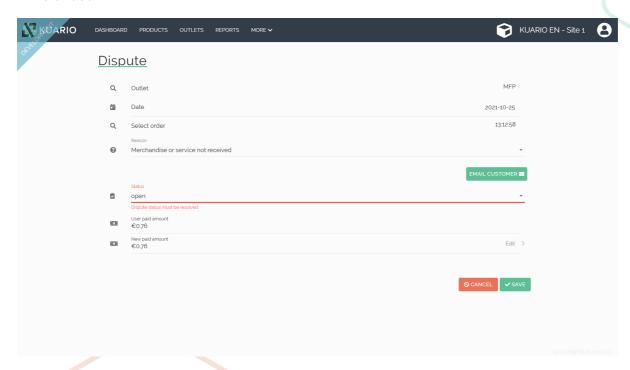

Under 'Edit' in the Dispute you can edit the details like product identity and the amount of the transaction. To refund money to the end-user be sure to also edit the 'Financial correction' field.

8. Edit the 'Financial correction' field to refund money to the end-user. Edit the other details to correct administrative errors. Click close to continue.

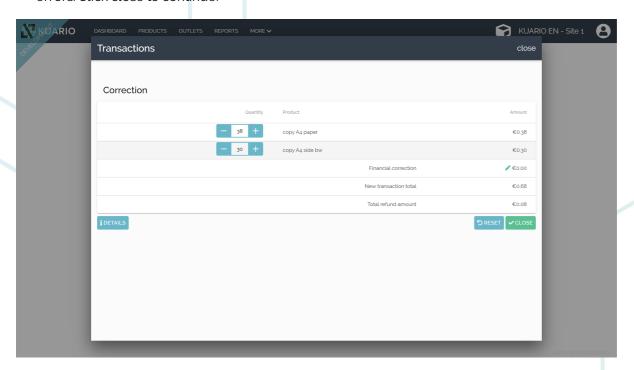

9. Make sure to state the reason of the Dispute, set the status to 'Resolved'. Optionally email the end-user. 10. Click 'Save'.

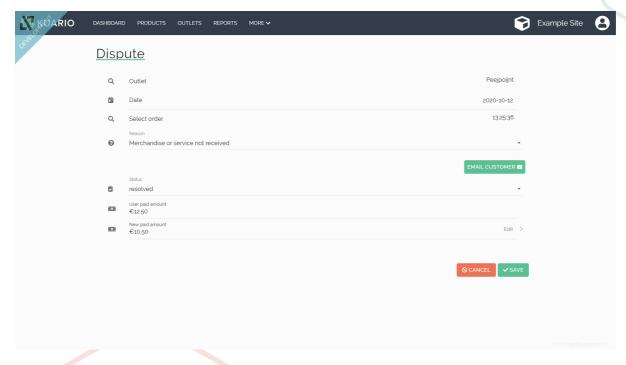

11. The KUARIO Dispute has now been resolved.

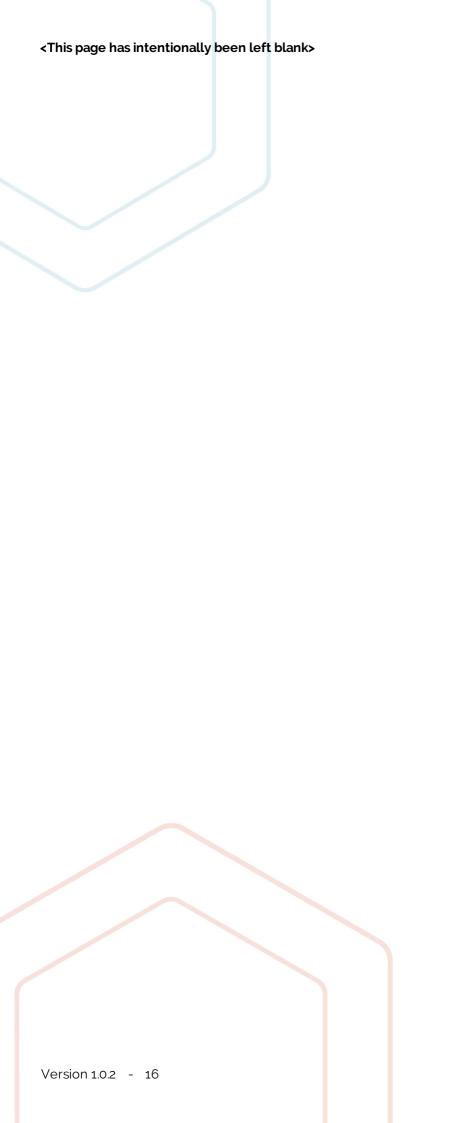

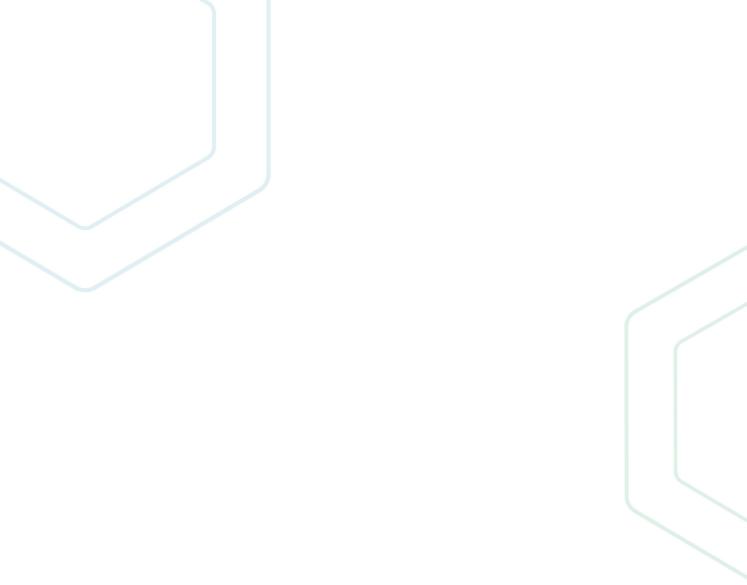

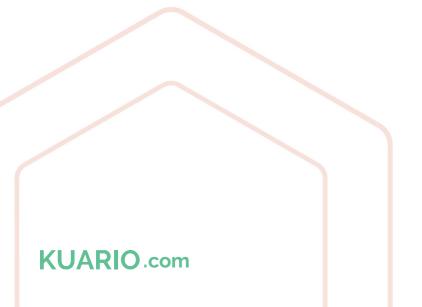